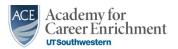

# FY21 Performance Appraisal Quick Start

Completing a Self-Appraisal

### Logging Into iPerform

Log In to <u>iPerform</u>. Enter your **Username** and **Password** on the Sign In page.

From the main menu, select **Me**, **Career and Performance** (Apps Section), and then **Performance**.

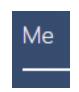

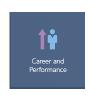

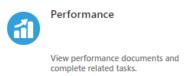

#### **Overall Summary**

Click **Edit** to enter Overall Summary comments. Click **Save**.

Overall Summary

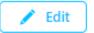

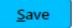

## **Evaluation Topics**

Click **Evaluate** to enter your comments in the **Goals and Responsibilities, Standards & Competencies**, or **Development Goals** section.

If you need to Add a Goal, click on Goals/ Responsibilities", then + Add to enter goal details. Once complete, you can go back to Evaluate the goal you just added.

When you have finished writing your comments and selecting ratings from the respective drop-down menus, click **Save and Close**.

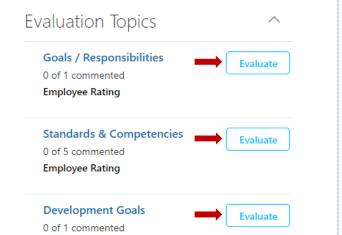

## Development Goals

To **Add** or **Edit** a Development Goal, click on the appropriate link. When finished, click **Save**.

Development Goals

Add

Edit

#### Attachments

To add an Attachment, click on the downward-facing arrow, and then click **Add**. When finished, click **Save**.

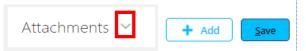

#### **Print and Submit**

To print your self-appraisal, click on **Print**. Click **Submit** to forward to your manager. Note: You will only be able to submit your appraisal when all required components are met.

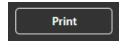

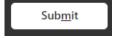

Save